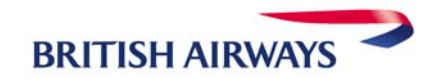

# **BRITISH AIRWAYS E-TICKET FOR AMADEUS USERS**

# **About British Airways e-ticket**

- o Tickets can be sold up until 3 hours prior to departure.
- o No fee for TOD/PTA procedures
- o Maximum 16 flight coupons allowed
- o E-tickets are possible for group bookings (more than 9 people in a PNR)
- o PNR with infants cannot be issued as an e-ticket
- o Only SITI and SOTO journeys can be issued
- o Open segments can only be included in the e-ticket if there is an Executive Club Card or Credit Card in the PNR
- 
- 
- o >SRFOIDBAHK/-CC1234123412341234

o >FFN BA – 12345678<br>
o >FPCVI/1234123412341234/1205 Add credit card form of payment  $\circ$  >FPCVI/1234123412341234/1205 Add credit card form of pay<br>  $\circ$  >SRFOIDBAHK/-CC1234123412341234 Add credit card form of ID

# **Display an e-ticket**

- o >TWD Display e-ticket list
- 
- o >TWD/TVL22JAN FRALHR-SMITH
- 

o >TWD/TKT 125-1234567891 Display according to ticket number<br>
o >TWD/TVL22JAN FRALHR-SMITH Display according to travel details o >TWDRT Recall the last e-ticket booking

### **Form of Payment**

- $\circ$  Credit Cards are the most popular form of payment when buying e-tickets. In addition British Airways also allows cash, invoice payment and corporate cards.
- o >SRFOIDBA-CC. Abbreviations include CA-MasterCard, VI-Visa, DC-Diners, AX Amex
- o >SR FOID BA-CCVI 1234 1234 1234 1234/P1

### **Issuing an e-ticket**

- o Prepare the PNR and the fare quote as usual
- o On all e-ticket eligible flights e-ticket will be issued automatically: e-ticket command:>TTP/ET

### **Revalidate**

- o Display the PNR
- o Display the e-ticket with: >TWD/….
- o Check the e-ticket status of all coupons
- o Redisplay the PNR and proceed with the rebooking and end transaction
- o Enter the ticket number as FH element: >FHE125-1234567891 (only if not displayed in the PNR)
- o >TTP/ETRV/L17/S2/E1 or TTP/ETRV

### **Reissue / Exchange**

- o E-ticket reissues are necessary if:
	- a change in the booking results in an upgrade to a higher fare
		- a fee is incurred
	- the class of reservation or route has changes
- o Display e-ticket >TWD/… and check the e-ticket status
- o Switch back to the PNR to rebook passenger, set up the TST and enter the rebooking fee
- o Enter form of payment: >FPO/CASH#/CASH
- o Enter the previous issued ticket details:>FO 125-1234567891 E2 FRA22JAN04/2320000\*V or FO\*L6\*V

### **Refunds**

- o Display the e-ticket record and enter: >TWX or
	- >TWREF for refunds already included in the sales report
- o This will change the e-ticket coupon status to 'refunded' (R) and a settlement authorisation code (SAC) will be created

### **E-ticket history**

o Display the e-ticket and enter: >TWH All previous transactions will be displayed

#### **British Airways check-in process with e-tickets**

- o Online check-in is possible for our Executive Club and MyBA members on our website www.ba.com
	- The boarding pass is available from either the check-in counter or the self-service machines.
- o Check-in desk staff are on hand in all cases. The usual forms of identification will be sufficient.

#### **References**

Local Amadeus Helpdesk 1300 363 651 Amadeus CRS Help Pages GGAMA AT ETKT

British Airways online www.batraveltrade.com British Airways Industry 1300 134 001 British Airways Help Pages: GGAIR BA AGTETKT

 GGAMA AT ETC HE ETT